# **Creating a Simple Logo in Illustrator**

Illustrator is a Vector Graphics software package. It's great for creating simple logos using fonts and shapes.

- 1. Open Adobe Illustrator
- 2. Click File > New – and create an image that is 200mm by 200mm

Check the screenshot for the details

3. Click OK to create a new artboard

#### Draw a circle:

- Find the Rectangle Tool on the left toolbar. Click and hold it until 4. a new set of tools appears
- 5. Choose the Ellipse Tool
- 6. Hold SHIFT down and draw a circle
- 7. On the left toolbar, switch to the Selection Tool. Use this to move the circle around and make it bigger (hold SHIFT down again)

Aim to fill most of the artboard

- On the right sidebar, change the Fill Colour to red 8.
- 9. Make the Stroke Colour transparent (the white square with a red line through it)

The **stroke** is the line around the edge of a shape

- 10. On the right sidebar find the Align section
- 11. Click the two buttons shown in the screenshot to place the circle exactly in the centre of the artboard

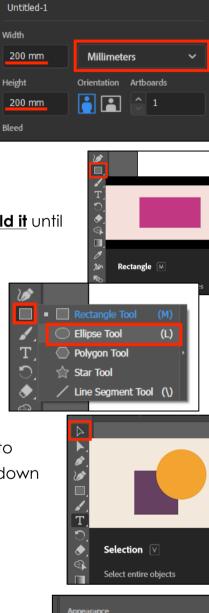

Bleed

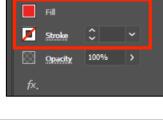

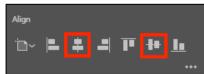

## Add some text

- 12. Click on the Type Tool (the T) on the left toolbar
- 13. Click somewhere in the red circle

Some words appear – they will disappear when you type something or you can just delete them

14. Type the letters: BST

The text is far too small. We need to make it bigger and style it

- 15. Make sure the Type Tool is selected on the left toolbar
- 16. Highlight the text
- 17. Use the *right sidebar* to change:
  - the font size to at least 160 pt (type the number in)
  - the font to Impact
  - the fill colour to white
  - the stroke colour to black
  - the stroke weight to 2 pt
- 18. Switch back to the Selection Tool on the left toolbar
- Click the two centre buttons on the <u>right sidebar</u> to place the letters exactly in the centre of the artboard

### Save and Export

20. Save your work: File > Save As > give your file a sensible name and make sure you're saving it in your OneDrive

The file will save as an Adobe Illustrator (ai) file

- 21. Export your work: File > Export > Export As > choose PNG file type from the dropdown. When the next box appears, check:
  - the resolution is set to High (300ppi)
  - the **background** is transparent

#### 22. Click **OK**

This will export your logo as a PNG file which can be used easily

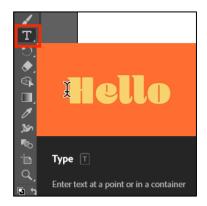

| Appearance  |                                  |            |      |
|-------------|----------------------------------|------------|------|
| Fill        |                                  |            |      |
| Stroke      | 🗘 2 pt                           | <b>~</b>   |      |
| Opacity     | 100%                             | >          |      |
| fx.         |                                  |            |      |
|             |                                  |            |      |
| Character   |                                  |            |      |
| Q∨ Impact   |                                  |            | ~    |
| Regular     |                                  |            | ~    |
| TT 🗘 160 pt | ✓ \$ <sup>4</sup> / <sub>4</sub> | A 🗘 (192 p | t) ~ |
| V/A 🗘 Auto  | <b> </b> ▼                       | ₽ 🗘 o      | ~    |
|             |                                  |            | •••  |

| Align |     |   |   |          |           |
|-------|-----|---|---|----------|-----------|
| مار   | ⊨ ‡ | - | T | <b>H</b> | <u>lı</u> |
|       |     |   |   |          | •••       |

| PNG Options                                |
|--------------------------------------------|
| Options<br>Resolution: High (300 ppi) ~    |
| Anti-aliasing: Type Optimized (Hinted) ~ ① |
| Preview<br>Background Color: Transparent V |
| OK Cancel                                  |